## **ENOTE**

If the operating system is HP-UX 11i v2 or HP-UX 11i v1, run the ioscan -funC disk command to view LUNs detected by the application server.

Step 2 Run umount /test/ to unmount the file system of the LUN.

/test/ indicates the mount directory of the file system.

Step 3 Run extendfs -F vxfs /dev/disk/disk399 to expand the file system of the LUN.

vxfs indicates the file system type.

Step 4 Run mount /dev/disk/disk399 /test/ to mount the file system of the LUN.

Step 5 Run bdf to view the file system capacity after it is expanded.

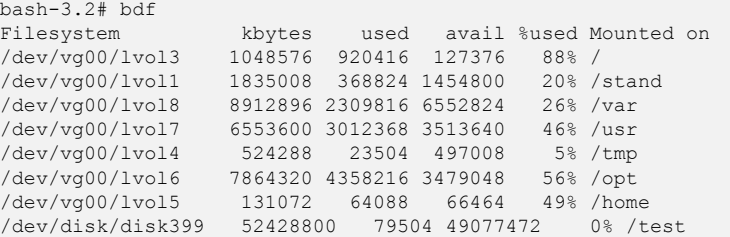

The preceding command output displays that the capacity of the file system becomes 50 GB.

----End

# 7.2.3.8 Expanding a LUN on an Application Server in VMware ESX

After expanding a LUN on its storage system, perform the expansion configuration on the corresponding application server for it to identify and use the expanded storage space. This task uses an application server running VMware ESXi 5.1.0 as an example to describe how to expand a LUN on an application server. For application servers running other versions of VMware ESX operating systems, adjust the operations based on actual conditions.

## **Prerequisites**

A LUN has been expanded on the storage system.

## **Context**

In this example of the section, the capacity of the LUN to be expanded is 25 GB and it will be expanded to 50 GB. The ID of the LUN to be expanded is 14.

## Procedure

Step 1 In vSphere Client, click the Configuration tab.

- Step 2 On the left navigation bar, click Storage.
- Step 3 On the Storage page, click the Devices tab.

On the Devices page, view the device mapped from the LUN to be expanded on the application server, as shown in Figure 7-5.

Figure 7-5 Device mapped from the LUN to be expanded on the application server

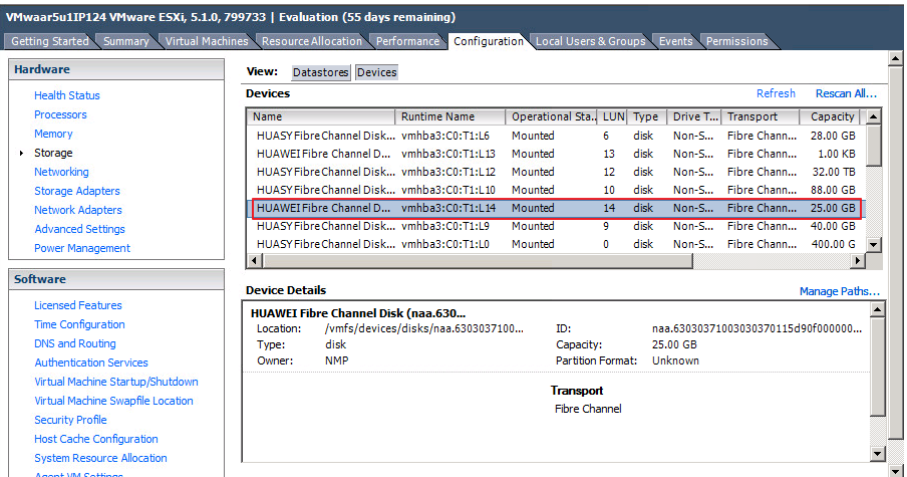

## Step 4 On the Devices page, click Rescan All.

The Rescan dialog box is displayed, as shown in Figure 7-6.

Figure 7-6 Rescan dialog box

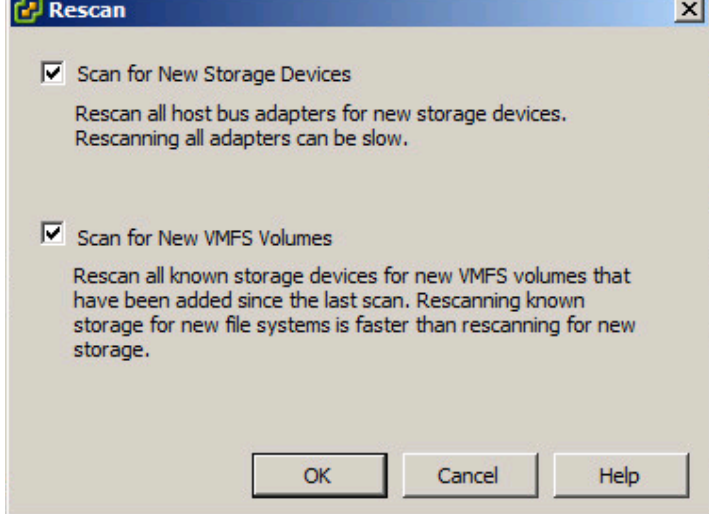

## Step 5 Click OK.

It takes 2 to 4 minutes to scan for new storage devices and VMFS volumes. You can check the task status in the Recent Tasks area at the lower part of the main window.

**If the task status is In Progress as shown in Figure 7-7, the scanning is ongoing.** 

#### Figure 7-7 Scanning ongoing

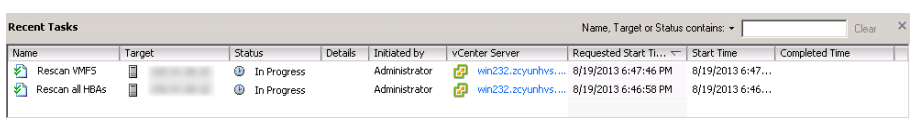

If the task status is Completed as shown in Figure 7-8, the scanning is completed.

## Figure 7-8 Scanning completed

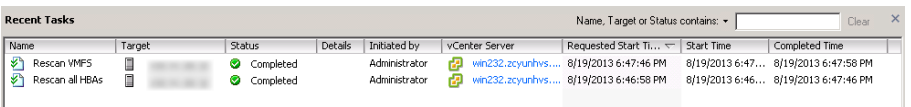

Step 6 On the Storage page, click the Datastores tab.

On the Datastores page, view the datastore mapped from the LUN to be expanded on the application server, as shown in Figure 7-9.

Figure 7-9 Device mapped from the LUN to be expanded on the application server

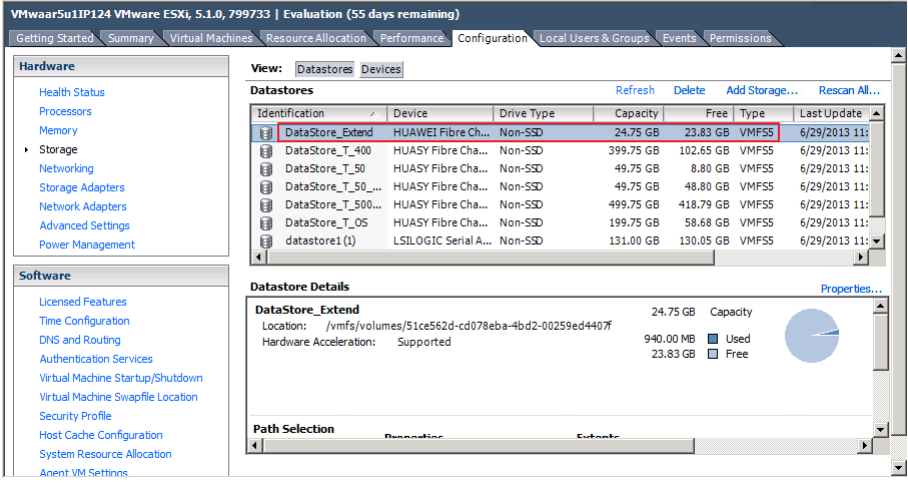

Step 7 Right-click the datastore corresponding to the LUN to be expanded, and choose Properties from the shortcut menu.

The DataStore Extend Properties dialog box is displayed, as shown in Figure 7-10.

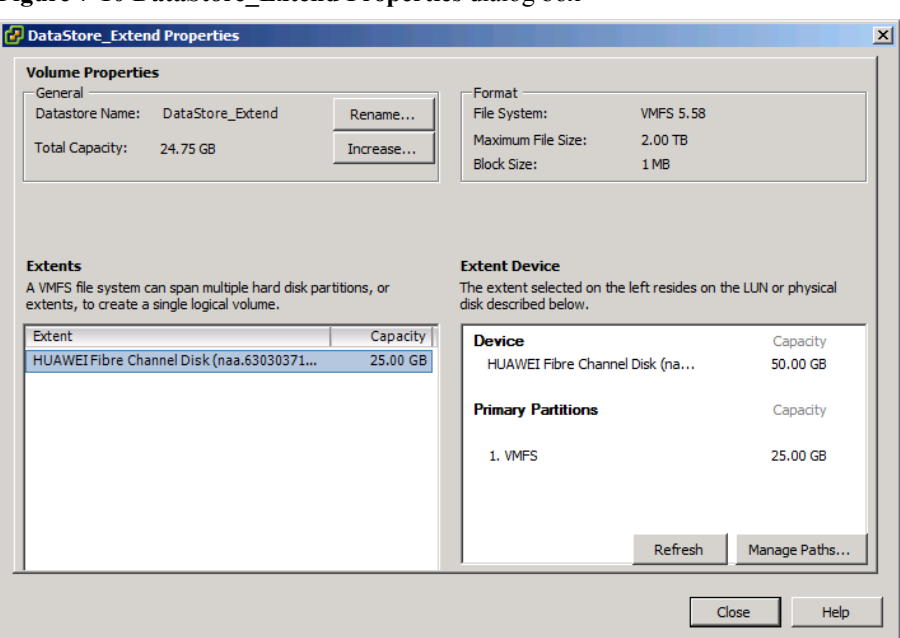

Figure 7-10 DataStore\_Extend Properties dialog box

Step 8 In the Volume Properties area, click Increase.

The Increase Datastore Capacity dialog box is displayed, as shown in Figure 7-11.

Figure 7-11 Increase Datastore Capacity dialog box

| <b>Increase Datastore Capacity</b> |                                                                                                    |                  |              |                   | $   \times$ $-$ |
|------------------------------------|----------------------------------------------------------------------------------------------------|------------------|--------------|-------------------|-----------------|
| <b>Extent Device</b>               |                                                                                                    |                  |              |                   |                 |
|                                    | Select a LUN to create a datastore or expand the current one                                                                                                    |                  |              |                   |                 |
|                                    |                                                                                                    |                  |              |                   |                 |
| <b>Extent Device</b>               |                                                                                                    |                  |              |                   |                 |
| Current Disk Layout                | Name, Identifier, Path ID, LUN, Capacity, Expandable or VMFS Label c -                                                                                                    |                  |              |                   | Clear           |
| <b>Extent Size</b>                 | Name                                                                                                    | Path ID          | $LUN \times$ | <b>Drive Type</b> | Capacity        |
| Ready to Complete                  | HUASY Fibre Channel Disk (naa.630                                                                                                    | vmhba3:C0:T1:L7  | 7            | Non-SSD           | 5.00 GB         |
|                                    | HUASY Fibre Channel Disk (naa.630                                                                                                    | vmhba3:C0:T1:L9  | 9            | Non-SSD           | 40.00 GB        |
|                                    | HUASY Fibre Channel Disk (naa.630                                                                                                    | vmhba3:C0:T1:L10 | 10           | $Non-SD$          | 88.00 GB        |
|                                    | HUASY Fibre Channel Disk (naa.630                                                                                                    | vmhba3:C0:T1:L11 | 11           | Non-SSD           | $120.00$ GB     |
|                                    | HUASY Fibre Channel Disk (naa.630                                                                                                    | vmhba3:C0:T1:L12 | 12           | Non-SSD           | 32.00 TB        |
|                                    | HUAWEI Fibre Channel Disk (naa.63                                                                                                    | vmhba3:C0:T1:L14 | 14           | Non-SSD           | 50.00 GB        |
|                                    | $\left  \cdot \right $                                                                                                    |                  |              |                   |                 |
|                                    | The datastore already occupies one or more extents on this device. Selecting one of these extents on<br>ų<br>the device will expand it in the datastore. Selecting anything else on the device will add a new extent<br>to the datastore. |                  |              |                   |                 |
| Help                               |                                                                                                    |                  | $<$ Back     | Next >            | Cancel          |

- Step 9 Select the datastore corresponding to the LUN to be expanded and click Next.
- Step 10 View the current disk distribution and click Next.
- Step 11 Set the size of the expansion data area. The maximum storage space is recommended, as shown in Figure 7-12. Click Next.

## Figure 7-12 Setting the size of the expansion data area

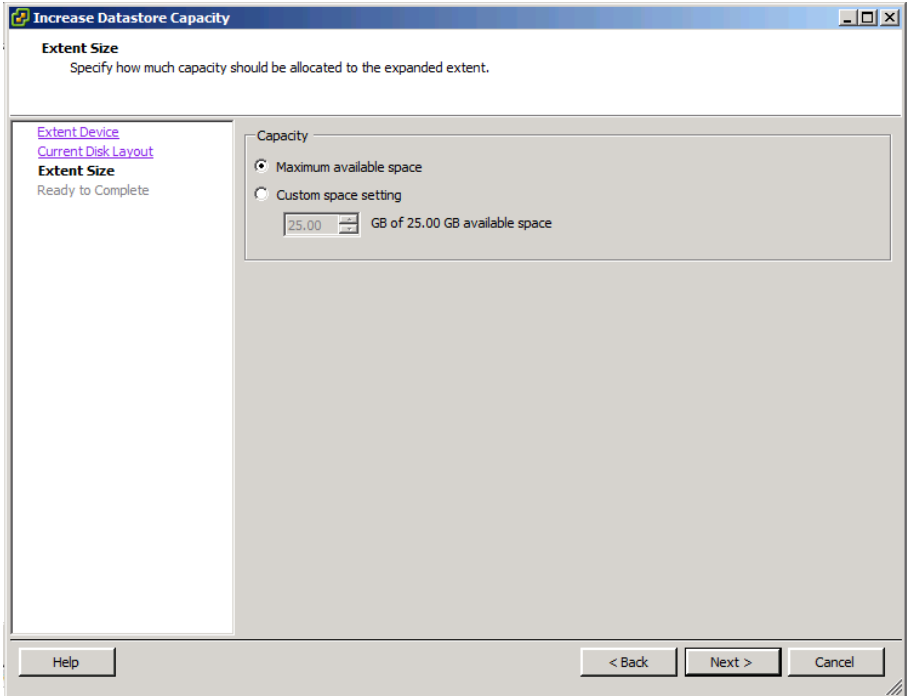

### Step 12 Click Finish.

The DataStore\_Extend Properties dialog box is displayed.

Step 13 Click Close.

----End

# Result

On the Datastores tab of Storage page, view the expanded datastore, as shown in Figure 7-13.

| <b>Hardware</b>                   | Datastores Devices<br>View:                    |                              |                                                   |           |               |                 |                      |
|-----------------------------------|------------------------------------------------|------------------------------|---------------------------------------------------|-----------|---------------|-----------------|----------------------|
| <b>Health Status</b>              | <b>Datastores</b>                              |                              |                                                   | Refresh   | <b>Delete</b> | Add Storage     | Rescan All           |
| <b>Processors</b>                 | Identification<br>Device<br>,                  |                              | <b>Drive Type</b>                                 | Capacity  | Free          | Type            | Last Update -        |
| Memory                            | DataStore Extend<br>目                          | HUAWEI Fibre Ch              | Non-SSD                                           | 49.75 GB  | 48.80 GB      | VMFS5           | 6/29/2013 11:        |
| > Storage                         | DataStore_T_400<br>目                           | <b>HUASY Fibre Cha</b>       | $Non-SD$                                          | 399.75 GB | 102.65 GB     | VMFS5           | 6/29/2013 11:        |
| Networking                        | 目<br>DataStore T 50                            | HUASY Fibre Cha Non-SSD      |                                                   | 49.75 GB  |               | 8.80 GB VMFS5   | 6/29/2013 11:        |
| <b>Storage Adapters</b>           | 目<br>DataStore T 50                            | HUASY Fibre Cha Non-SSD      |                                                   | 49.75 GB  | 48,80 GB      | <b>VMFS5</b>    | 6/29/2013 11:        |
| <b>Network Adapters</b>           | DataStore_T_500  HUASY Fibre Cha  Non-SSD<br>国 |                              |                                                   | 499.75 GB | 418.79 GB     | <b>VMFS5</b>    | 6/29/2013 11:        |
| <b>Advanced Settings</b>          | DataStore T OS<br>目                            | HUASY Fibre Cha Non-SSD      |                                                   | 199.75 GB |               | 58.68 GB VMFS5  | 6/29/2013 11:        |
| <b>Power Management</b>           | 臼<br>datastore1(1)                             | LSILOGIC Serial A.,, Non-SSD |                                                   | 131.00 GB |               | 130.05 GB VMFS5 | $6/29/2013$ 11: $-$  |
|                                   | $\blacktriangleleft$                           |                              |                                                   |           |               |                 |                      |
| <b>Software</b>                   | <b>Datastore Details</b>                       |                              |                                                   |           |               |                 | Properties           |
| <b>Licensed Features</b>          | <b>DataStore Extend</b>                        |                              |                                                   |           |               |                 |                      |
| <b>Time Configuration</b>         | Location:                                      |                              | /vmfs/volumes/51ce562d-cd078eba-4bd2-00259ed4407f |           | 49.75 GB      | Capacity        |                      |
| DNS and Routing                   | Hardware Acceleration:                         | Supported                    |                                                   |           | 971.00 MB     | <b>Used</b>     |                      |
| <b>Authentication Services</b>    |                                                |                              |                                                   |           | 48.80 GB      | <b>T</b> Free   |                      |
| Virtual Machine Startup/Shutdown  |                                                |                              |                                                   |           |               |                 |                      |
| Virtual Machine Swapfile Location |                                                |                              |                                                   |           |               |                 |                      |
| Security Profile                  |                                                |                              |                                                   |           |               |                 |                      |
| <b>Host Cache Configuration</b>   | <b>Path Selection</b><br>Departise             |                              | Extente                                           |           |               |                 |                      |
| <b>System Resource Allocation</b> | $\overline{\bullet}$                           |                              |                                                   |           |               |                 | $\ddot{\phantom{1}}$ |
| Annual MA Cubbons                 |                                                |                              |                                                   |           |               |                 |                      |

Figure 7-13 Datastore mapped from the expanded LUN on the application server

On the Devices tab of Storage page, view the expanded device, as shown in Figure 7-14.

Figure 7-14 Device mapped from the expanded LUN on the application server

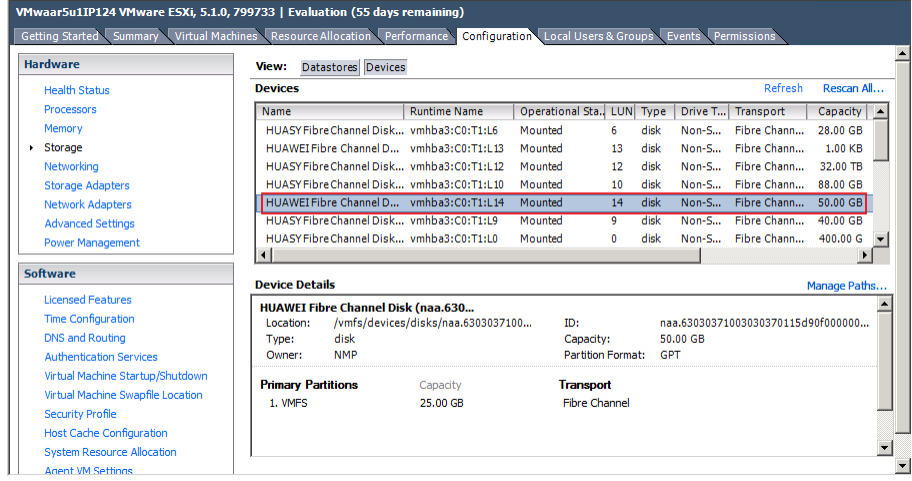

# 7.3 Allocating Storage Space to New File Services

Before establishing a storage space environment for new file services of application servers, you need to create and share a file system.

Figure 7-15 describes the procedure for allocating storage space to new file services.